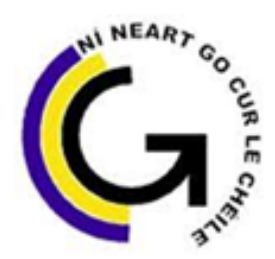

# Coláiste Pobail Ghleann Maghair **Glanmire Community College**

## **Accessing VSWare: A Brief Guide for Parents:**

'**VSWare'** is the online platform that we use to host our school management information system. VSWare is approved and contracted by the Department of Education. It is a cloud-based system and provides a secure and accessible platform for the storage and retrieval of students' personal and academic details. **VSWare** enables us to record attendance, input and track assessment results, along with performing other school administration functions such as timetabling.

The purpose of this document is to provide you with some brief information about how to access your parent account on VSWare. Access to this platform will enable you to access your child's term reports and to view attendance and timetable details.

A **Username** (one per family) will be sent to you **via text**. These details will allow you to access VSWare. Once you've received your Username please follow the steps below to go to our VSWare homepage and to Set your own Password:

Step 1: Go to<https://glanmirecc.app.vsware.ie/>; alternatively go to [www.glanmirecc.ie](http://www.glanmirecc.ie/) and click on the VSWare icon  $\mathbf{V}^{\mathbb{R}}$  on the top of the home page.

Please note, should you encounter a security page:

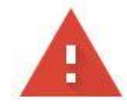

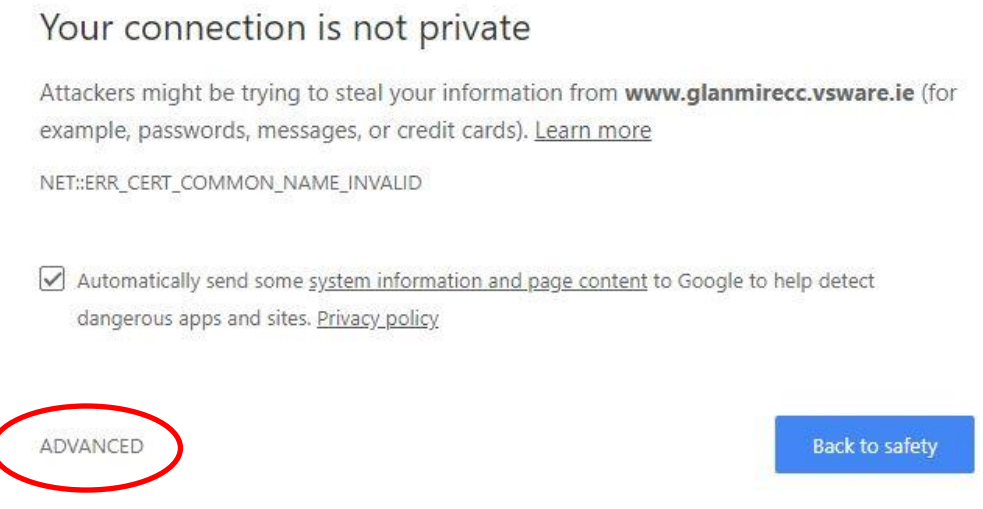

**Click on the Advanced Tab at the end of this message**.

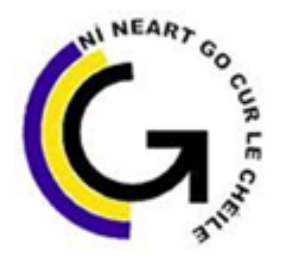

# Coláiste Pobail Ghleann Maghair **Glanmire Community College**

#### On the next page:

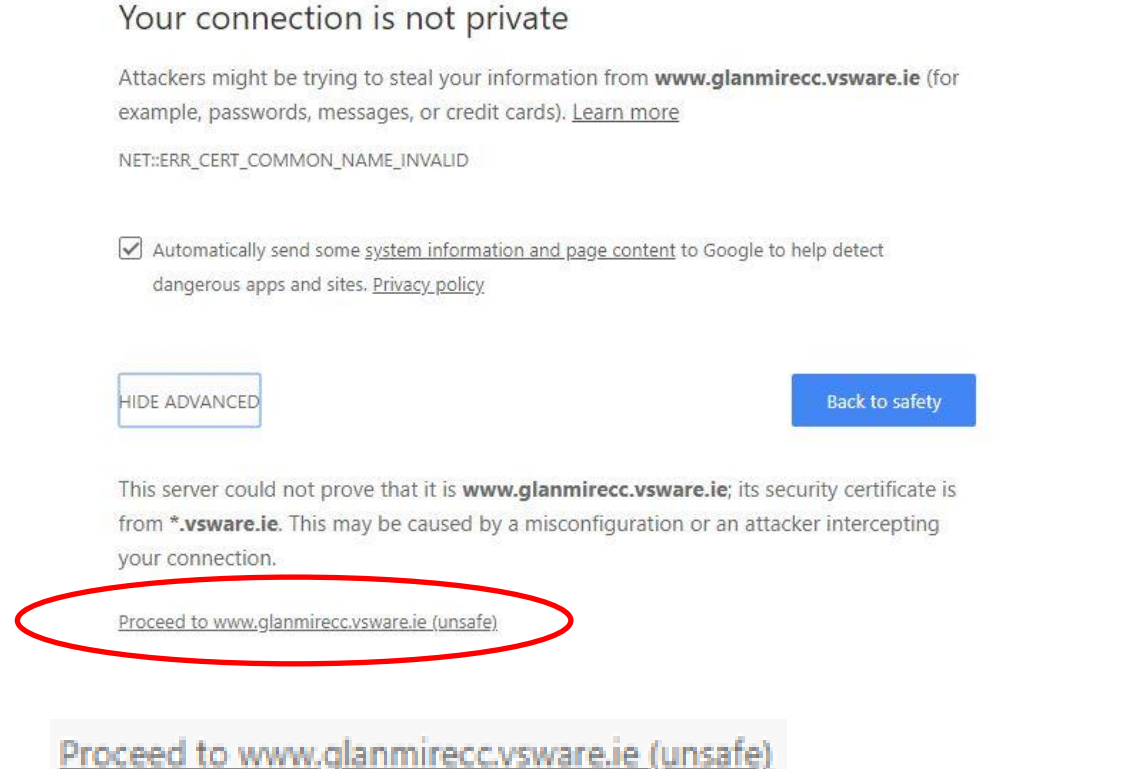

Click on the link. This will take you to the Glanmire

Community College VSWare home page.

### **Step 2:** Click on Create/Reset Password

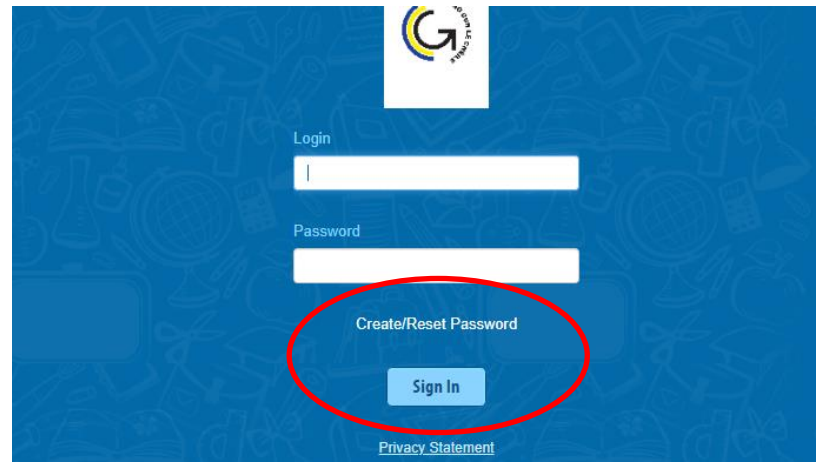

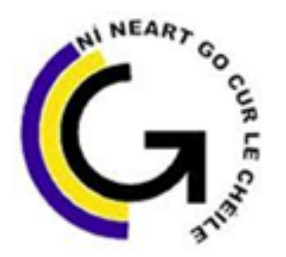

# Coláiste Pobail Ghleann Maghair Glanmire Community College

Step 3: Enter your Username as received via text message. Please note log-in details are case sensitive and may include numbers and keyboard symbols. Also enter the last four digits of the Mobile Phone number that you received the text from the school.

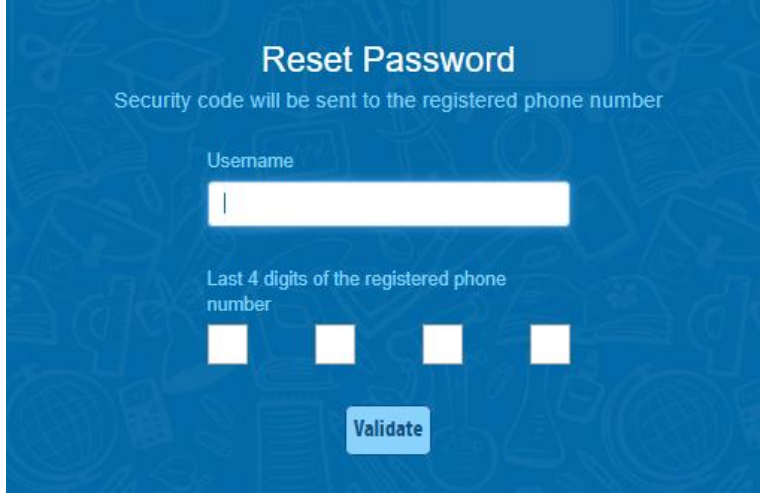

If you have forgotten your password, you can reset it yourself without having to contact the school. To do this, follow the steps below.

- •Go to the login screen in your browser and click 'Reset Password'
- •This brings you to the 'Reset Password' screen
- •Type in your username
- •Type the last 4 digits of your phone number
- •Click 'Validate'

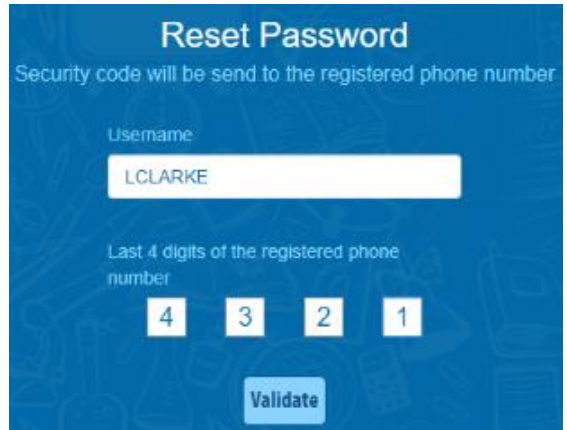

**Step 4:** You will receive a text message with an 8-digit code to be entered. You can then set your own memorable password. Please follow the criteria listed in the text box below (use a mixture of uppercase and lower case text, number and symbol to ensure a secure password).

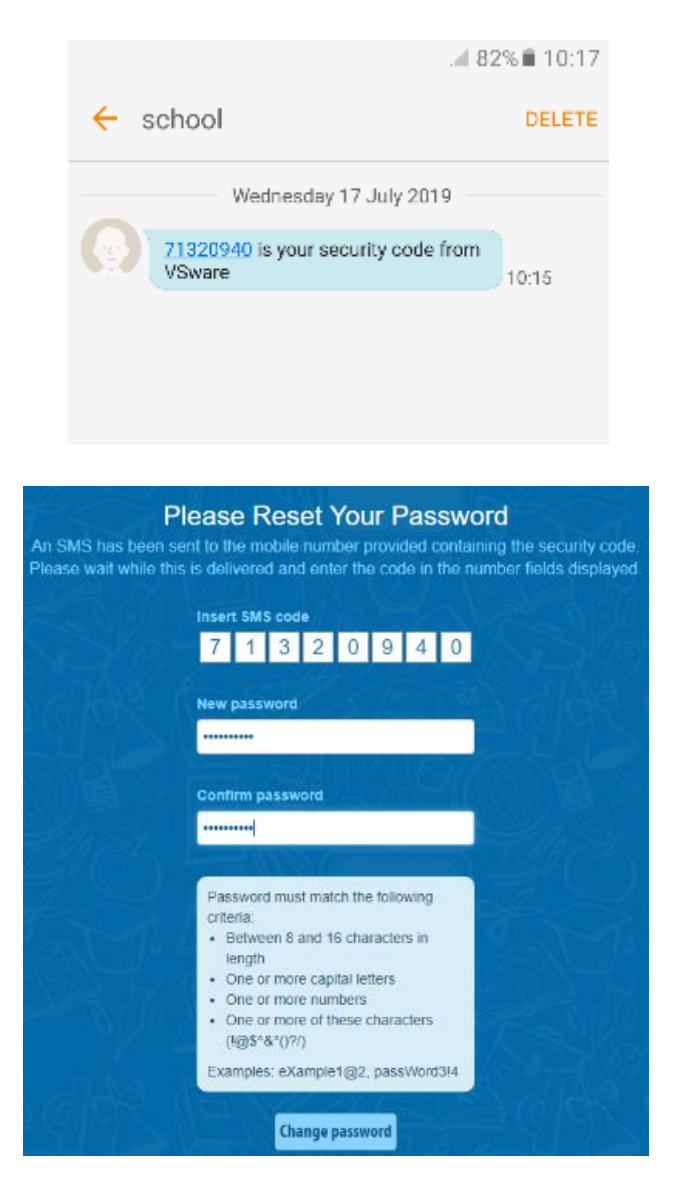

#### **Points to note**

- Please note that if you request more than 3 security codes on one day, you will be blocked from generating any more until after midnight when the system resets.
- If you do not have a phone number registered, you will see this message and will have to contact the school so that your mobile number can be added to your personal details (under the 'Address' tab).

Phone number is not registered, please contact your school

### **Step 5:** Once you've accessed your Parent Dashboard, **Select your Childs profile**

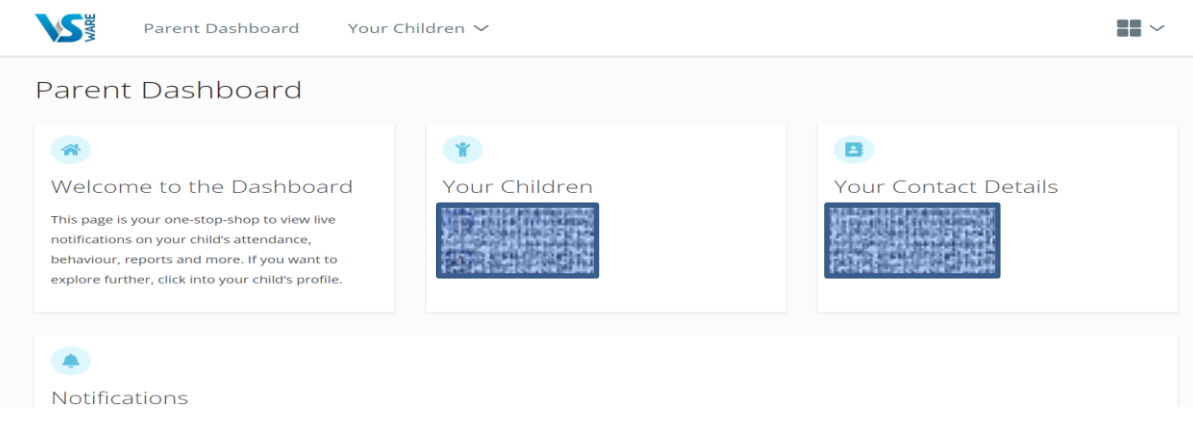

### **Select Assessment**

Pick an area to explore 南 龠 n de  $\odot$ Behaviour Timetable Attendance Assessment Monitor your child's attendance View your child's full academic View your child's timetable, see Keep track of your child's at a glance, view records from an record, track progress over time behaviour, monitor progress & realtime data for which lesson entire year or specific lesson. and download term reports. teacher feedback. they are in at any given time. Learn More Learn More **●** Learn More ▶ Learn More

**Select Term Reports**<br>Select the type of Assessment you would like to view

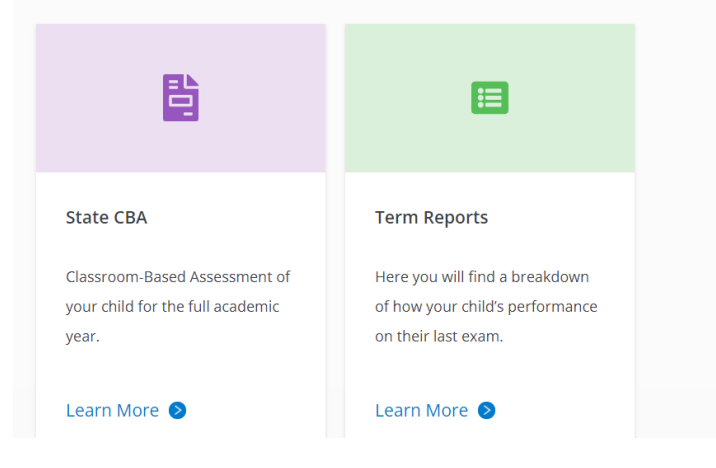

#### **Select an assessment report from the drop down menu that you wish to review**

Select an exam  $\blacktriangle$ Select an exam 1st and 2nd Yr October Assessment 2020 (2020/202... [1] 2nd Year Parent Pupil Teacher Feedback (2020/2021) 2nd Year Summer Assessments 2021 (2020/2021) 2nd Year Christmas Assessment 2020 (2020/2021) October Assessments 2019 (2019/2020) 1st 2nd Year Christmas Assessment 2019 (2019/202... 1st and 2nd Year Summer Assesssment 2020 (2019...

Should you encounter any issues please contact the Administration Office 0214822377 on Wednesdays or Thursdays 9.30 – 12.30.

Slaven McCarthy

Ronan McCarthy – Principal